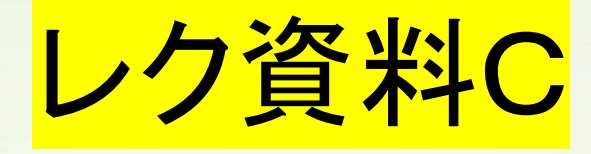

Windows-PowerPoint2013 · 2016

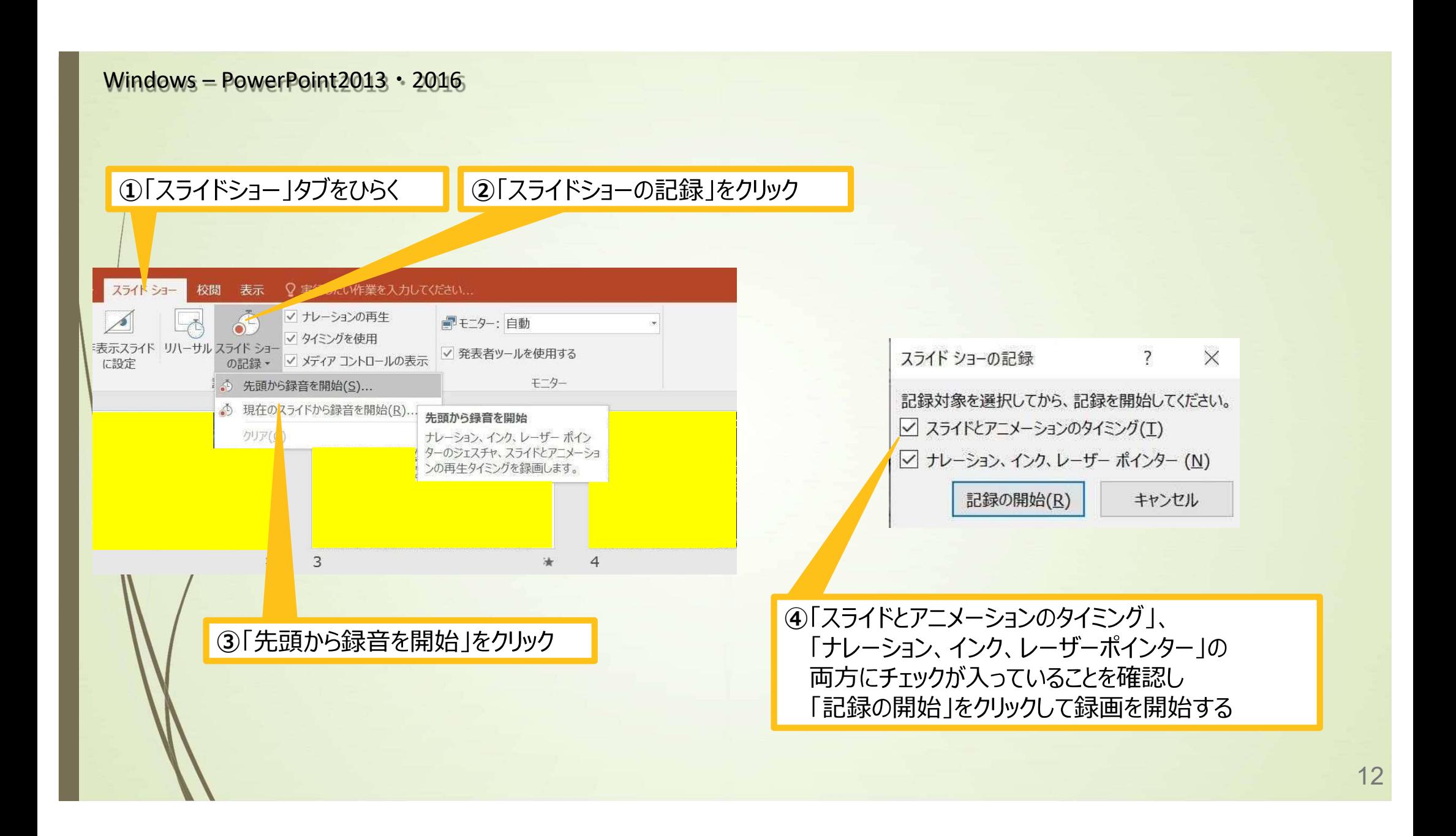

Windows – PowerPoint2013・2016

## 6左上の「記録中」を確認し、スライドを進める。 動画部分スライドの動画の再生が終わったら次のスライドへ進める

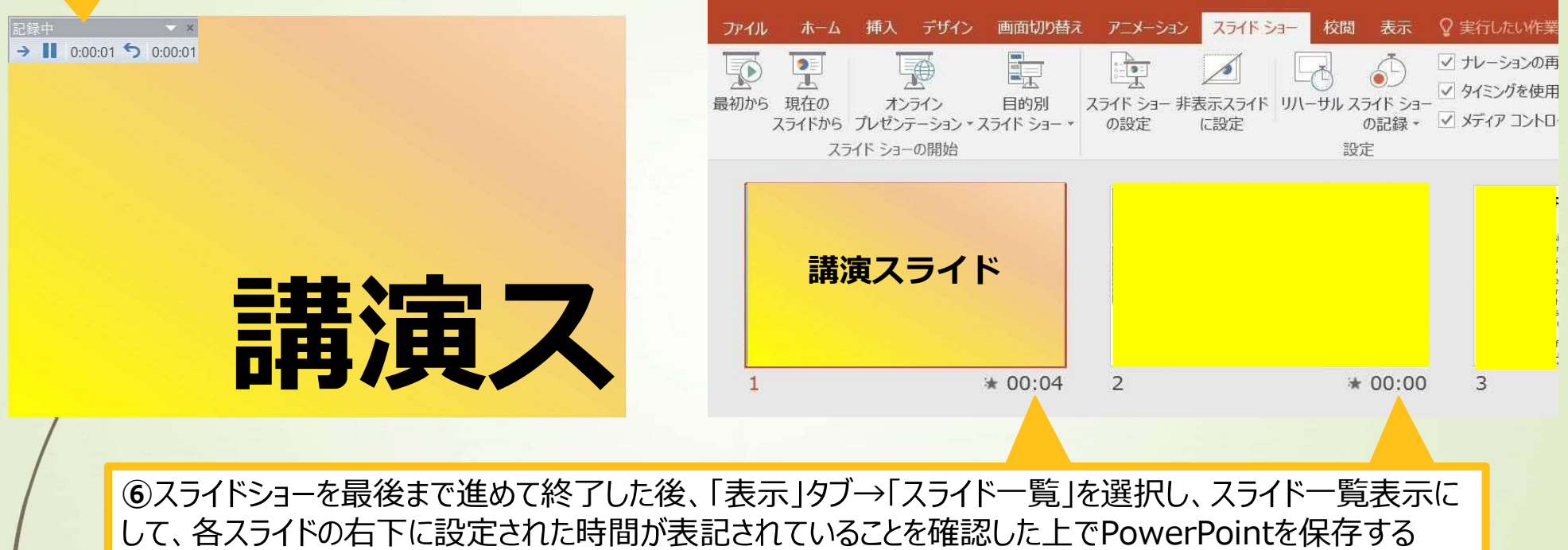

(新しく名前を付けて保存)

再度ファイルを開き、スライドショーにして、動画音声やスライドのタイミング等問題がないか確認ください。 問題があった場合は、該当箇所から再度記録を行ってください

#### Windows – PowerPoint2013・2016

## 8スライドを確認して問題なければ、書き出しを行う 「ファイル → 「エクスポート → 「保存と送信 → 「ビデオの作成 」

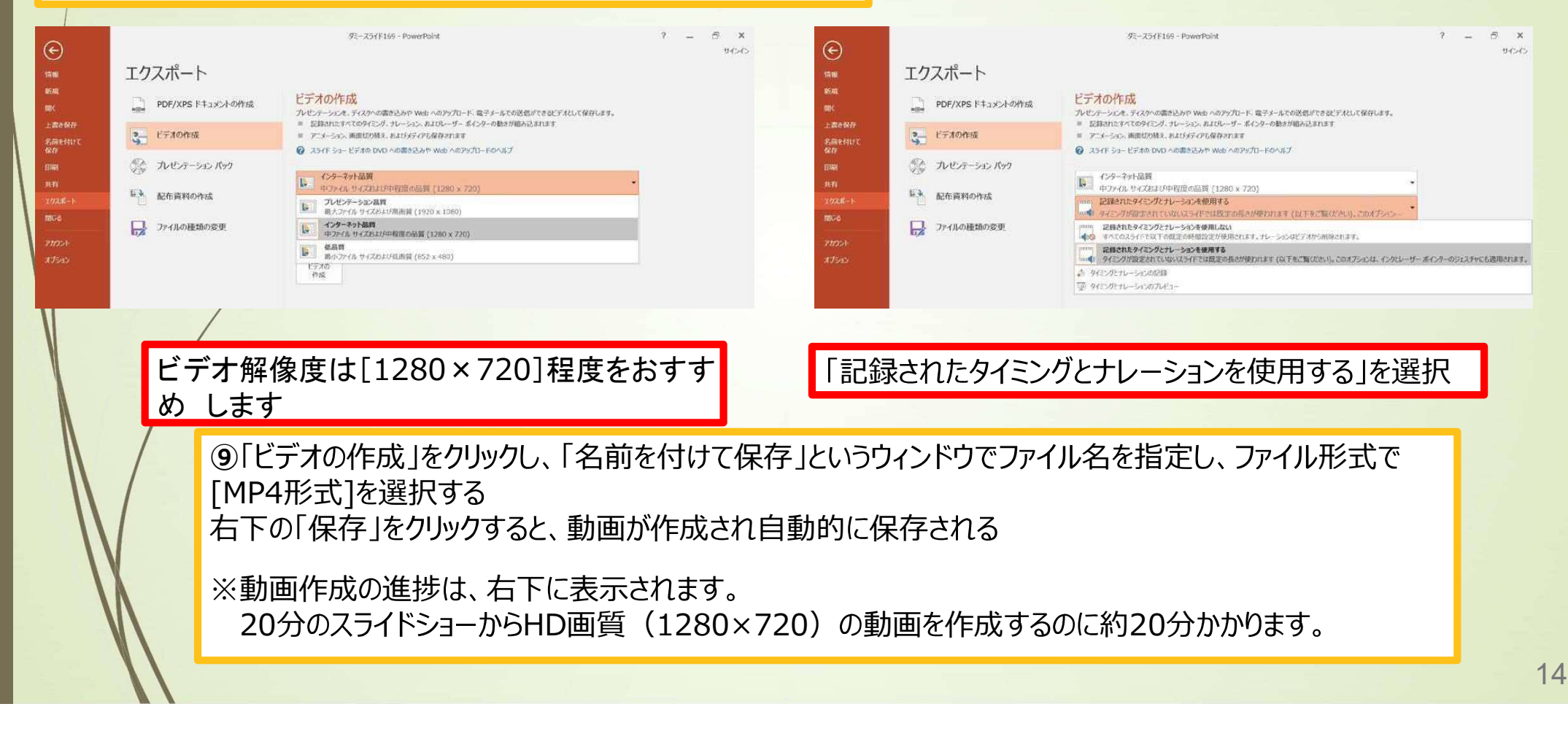

# Windows -<br>PowerPoint2010

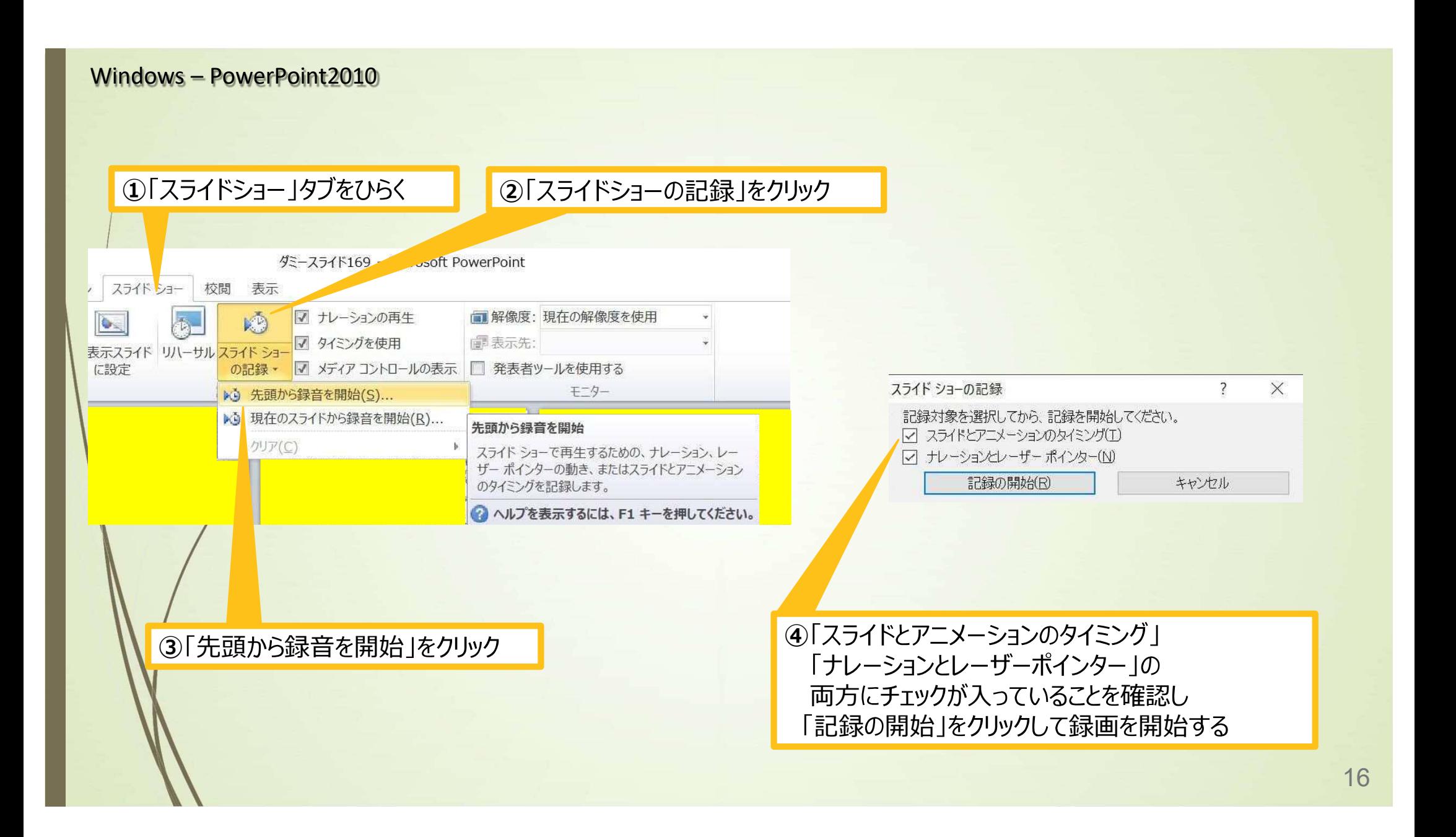

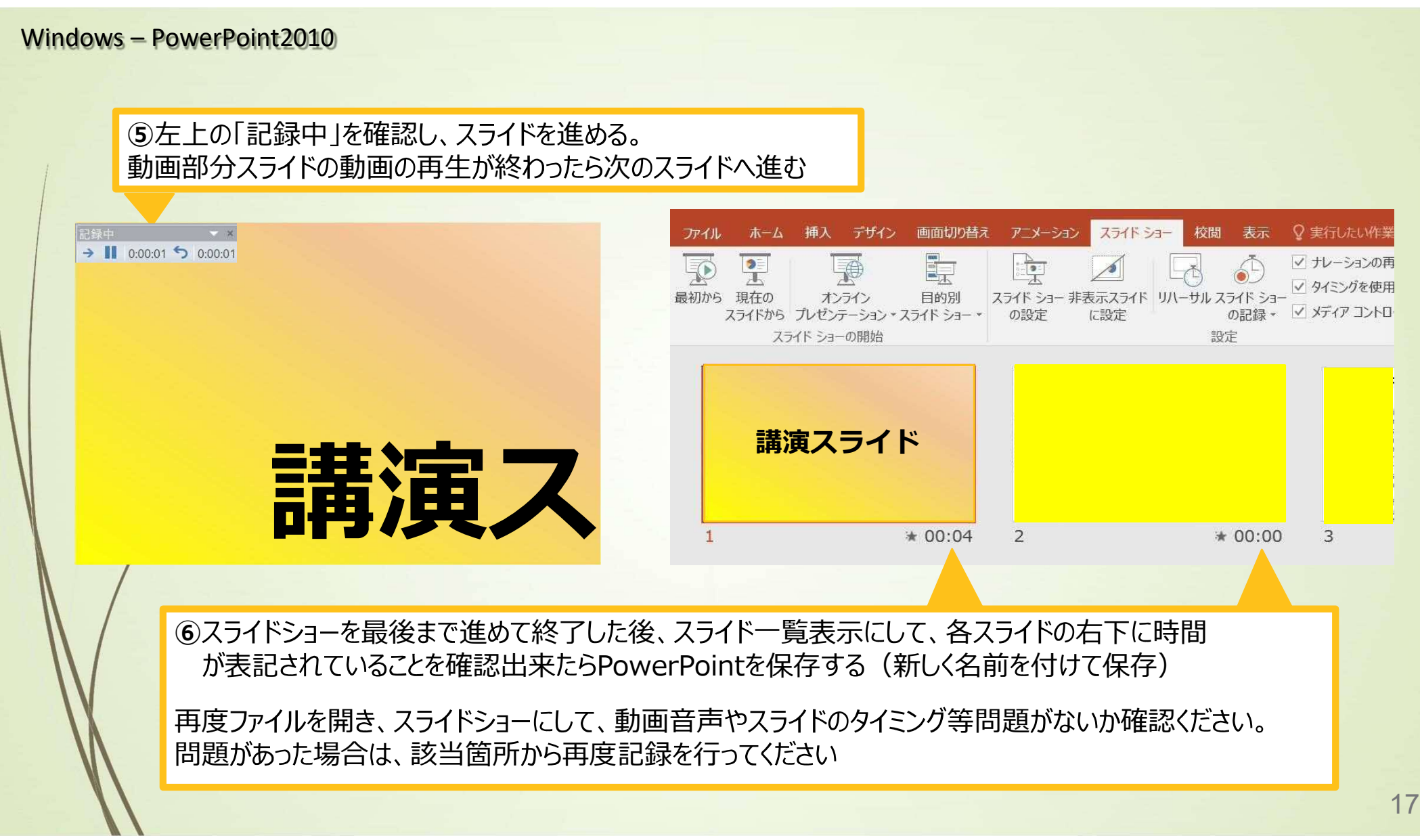

#### Windows – PowerPoint2010

## **⑦スライドを確認して問題なければ、書き出しを行う** 「ファイル」→「エクスポート」→「保存と送信」→「ビデオの作成」

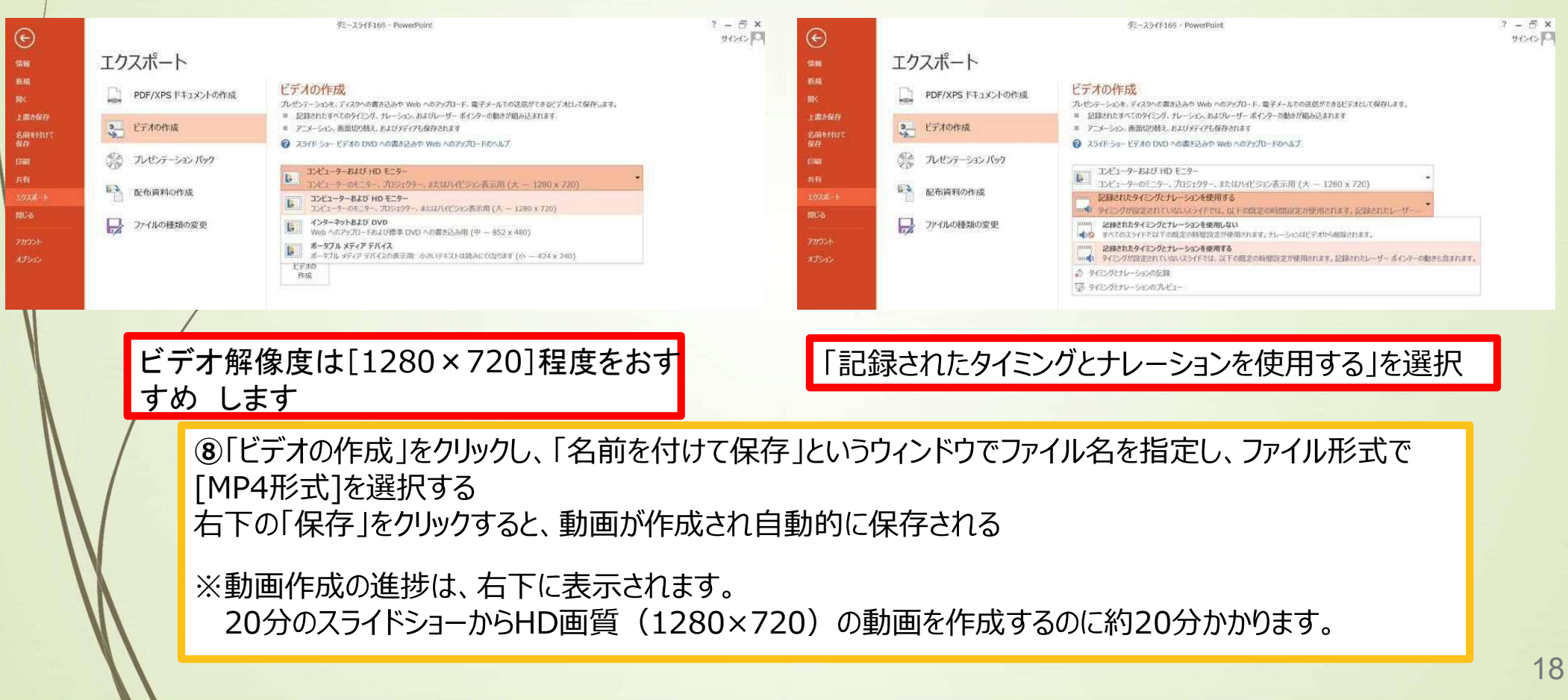

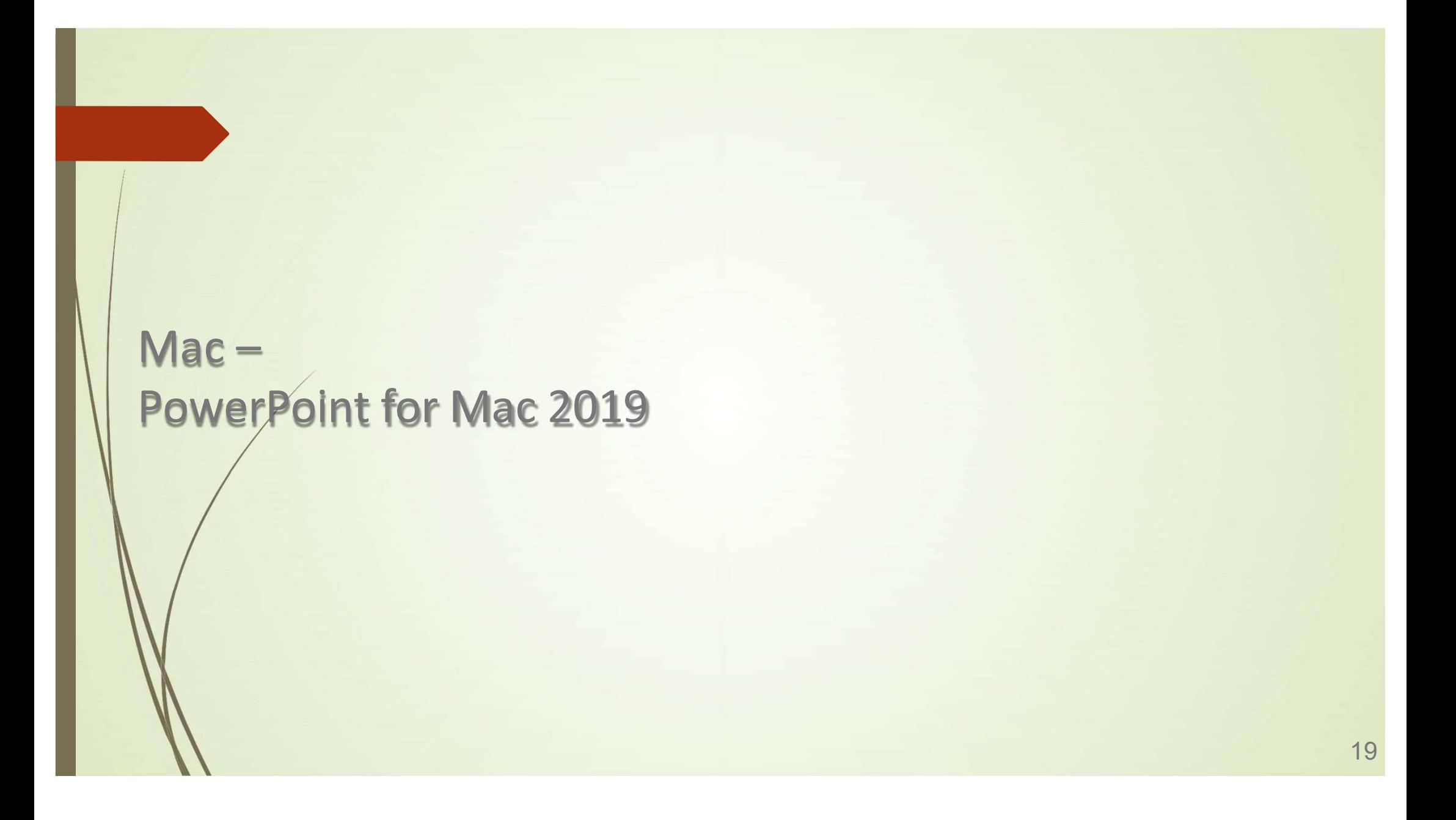

# PowerPointでの録画の準備

PowerPointでスライドを開き、1枚目のスライドが選択されていることを確認します。

「スライドショー」→ 「スライドショーの記録 |をクリックすると、自動的に、画面が発表者ビューに切り替わり録画が開 始されます。

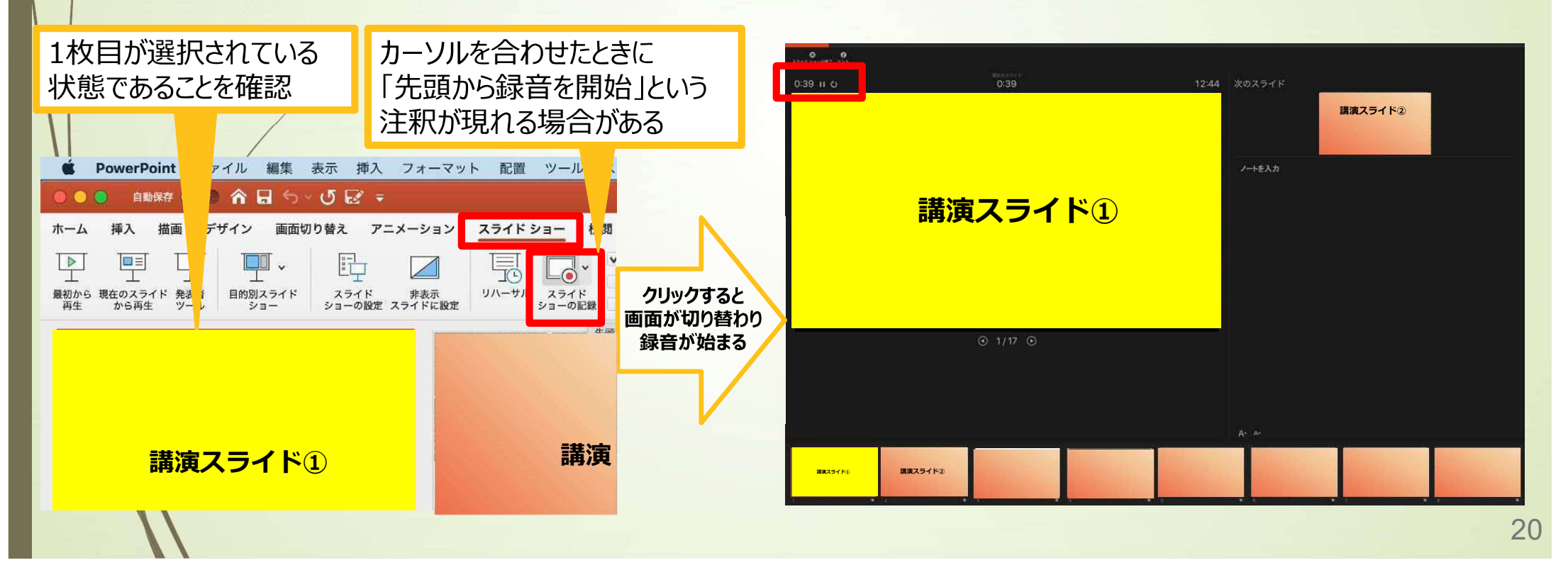

## スライドショーの実施

通常通り、スライドショーを行ってください。

動画部分スライドの動画の再生が終わったら 次のスライドへ進んでください。

### ※注意

・ペンやポインター等も使えますが、最終的に動画で記 録されるのは、スライドを送るタイミングのみです。

・前のスライドに戻ると、戻ったスライドの録画が上書き されますので注意してください。

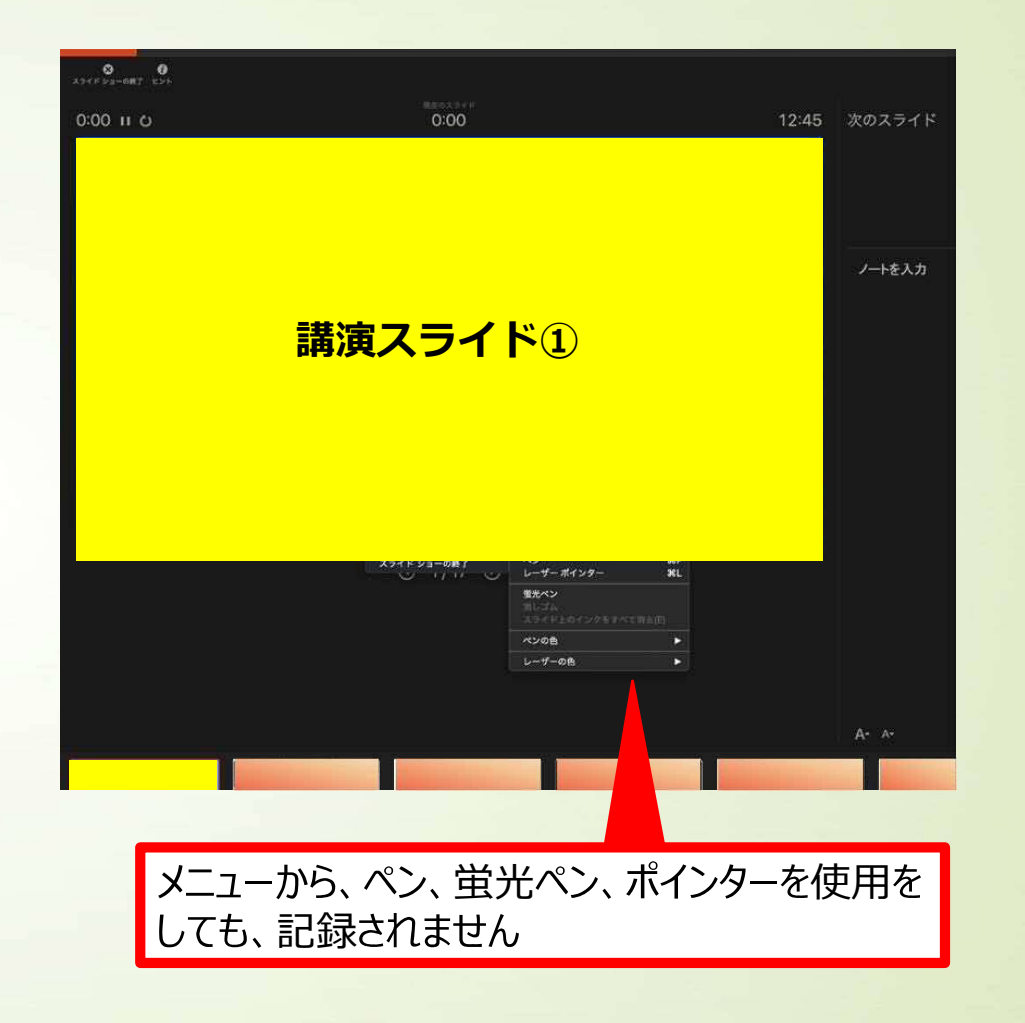

21

# スライドショーの終了

スライドショーを終え、左上の「スライドショーの終了」をクリックすると「今回のタイミングを保存しますか?」という質問 が現れるので「はい」を選択します。

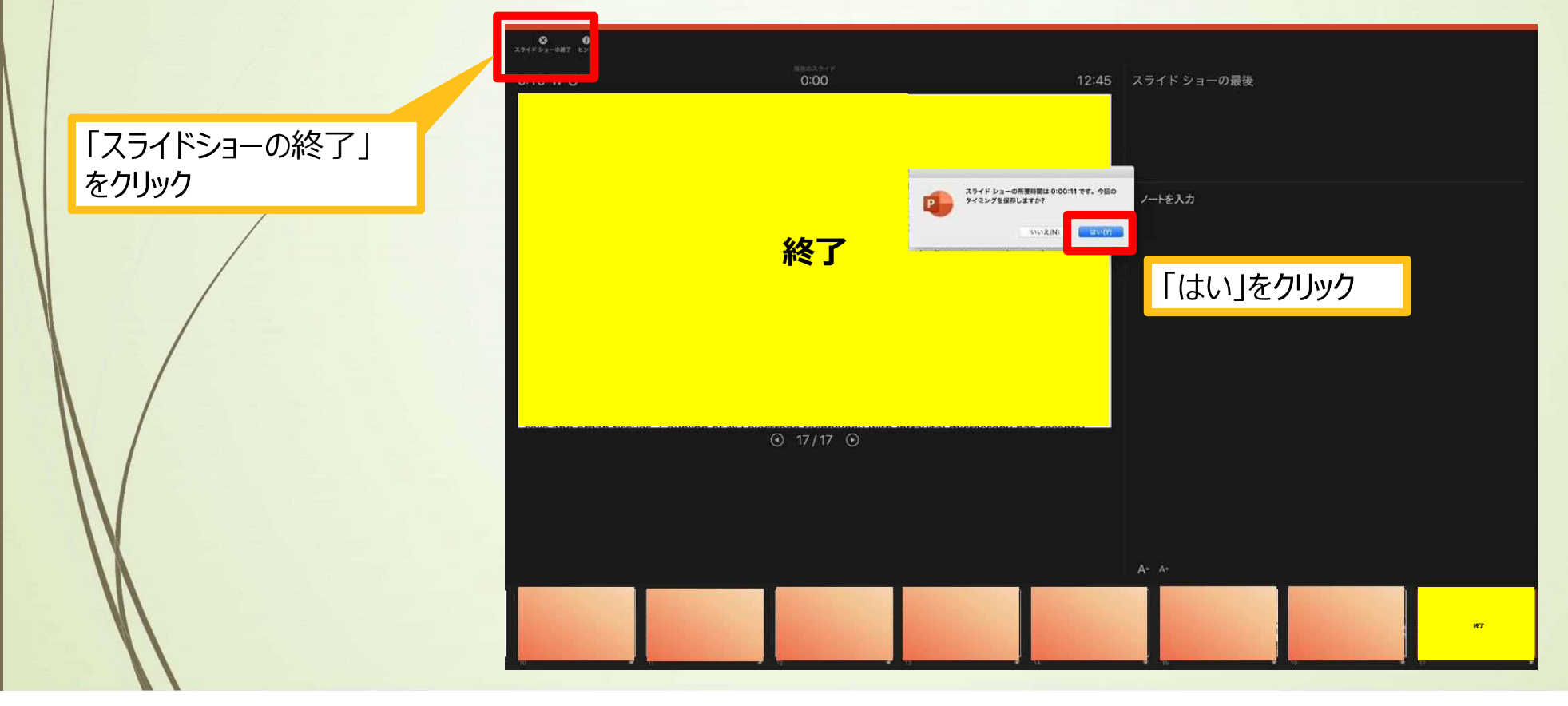

22

## 保存先の選択

①ファイル→②エクスポートをクリックし、ウィンドウ上でファイル名、保存先を選択してください。

3ファイル形式で「MP4形式」を選択すると、詳細が設定できるようになります。

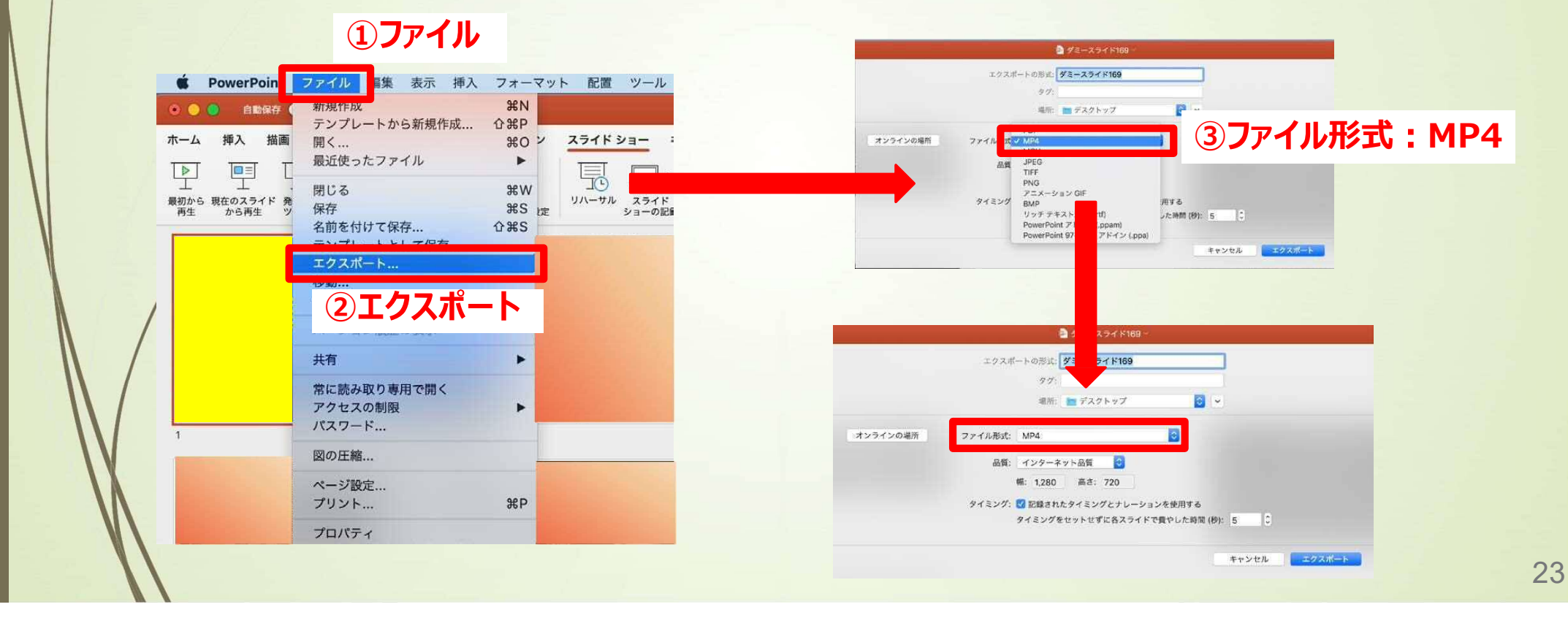

## 品質の選択、動画作成と保存

品質は①「インターネット品質」を選択し②「記録されたタイミングとナレーションを使用する」にチェックがついて いることを確認します。

③エクスポート をクリックすると、動画が作成され、自動的に保存されます。

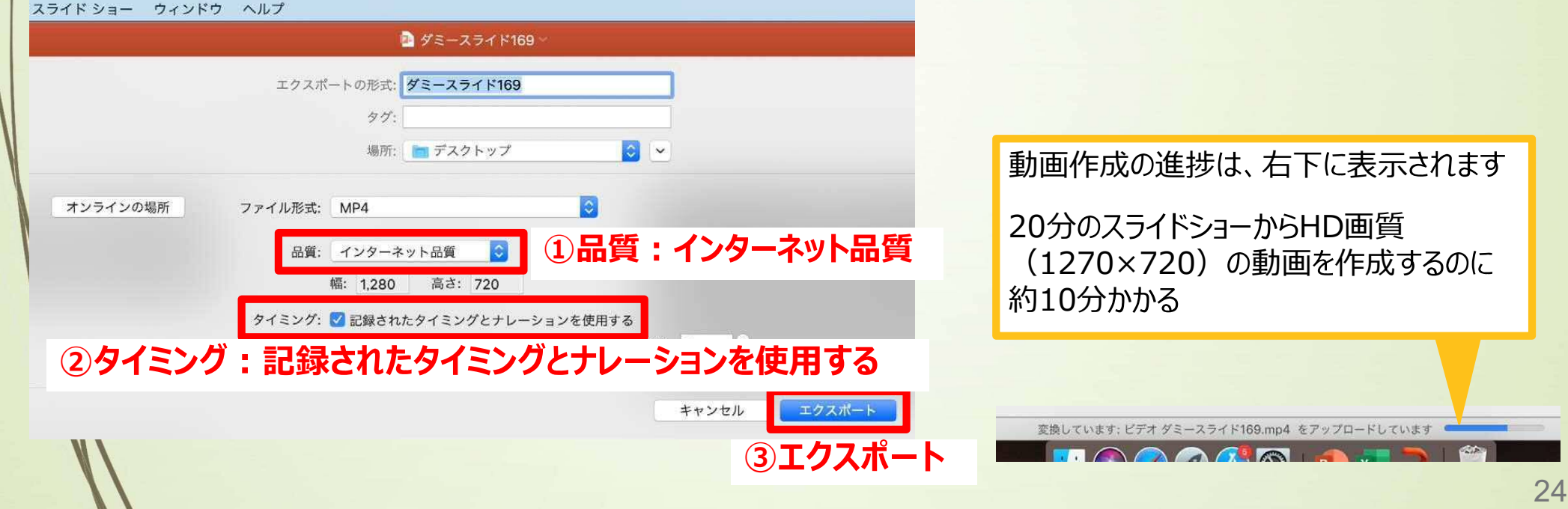